## **16 канальный контролер ЛЕД светильника с управлением по Wi-Fi через WEB интерфейс.**

Основные отличия от похожих решений.

1. Цена !!! (Ориентировочная стоимость за весь комплект не более 20\$)

2. Отсутствуют сложные в приобретении компоненты.

3. Легкий процесс соединения компонентов – всего 4-ре провода. Нет сложного процесса пайки.

4. Нет необходимости изучать какой либо язык программирования микроконтролеров, устанавливать "среду разработки", компилировать/править исходные тексты программ.

5. Управлять контролеров можно с любого устройства имеющего web браузер.

Что нужно приобрести:

1. Модуль на основе ESP8266, рекомендую NodeMCU

2. Модуль на PCA9685

3. Блок питания – подойдет любое зарядное устройство от мобильного телефона напряжением 5В и током боле 300мА

4. Необязательно: модуль "часов реального времени" на DS1307 либо на PCF8563.

5 Необязательно: температурные датчики типа DS18x20

Что получаем в результате:

1 16 каналов управления. Диммирование 12 бит(4096 шагов) с частотой от 50 до 1500Гц.

2 Каждый канал имеет индивидуальные настройки 4-х временных точек: начало рассвета, начало дня (максимальный режим), начало заката, начало ночи(минимальный режим)

3. Для каждого канала индивидуальные настройки значений диммирования дневного и ночного режимов, значения в переходных режимах (рассвет/закат) рассчитываются контролером самостоятельно.

4. Для каждого канала можно настроить инверсивный режим работы – удобно при использовании драйверов ЛЕД с различными режимами диммирования.

5. Кроме стандартного режима работы каналов, есть возможность часть каналов определить как управляющие вентиляторами охлаждения и "привязать" их к какому либо температурному датчику. Всего температурных датчиков может быть 8. При этом к каждому датчику можно "привязать" произвольное количество каналов.

6. "Аварийный свет" - если ночью вдруг вам нужно включить свет в аквариуме, нажатие кнопки "flash" на модуле ESP принудительно переведет все каналы в дневной (максимальный) режим. Повторное нажатие кнопки отключает режим.

7. Вы можете создавать и загружать свои собственные HTML страницы управления

8. Модуль работает одновременно как клиент сети WiFi и как "точка доступа" - то есть он может быть подсоединен к существующей сети Wi-Fi и к нему можно подсоединиться с любого устройства.

Схема соединения:

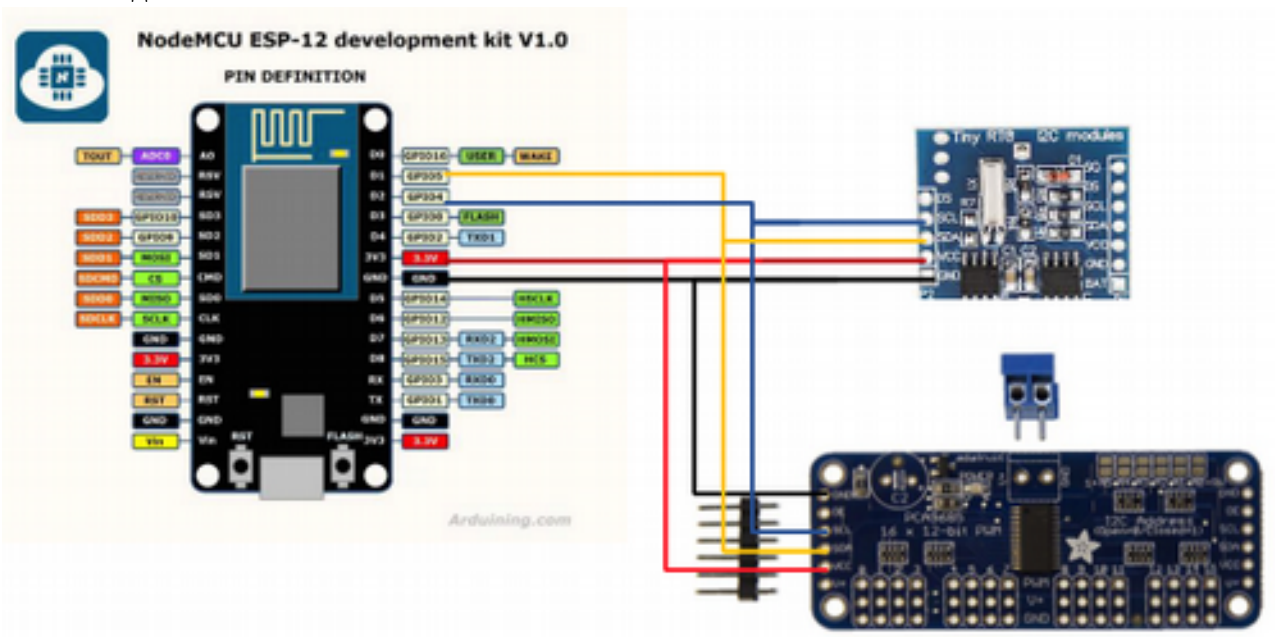

Прошивка модуля.

Настоятельно рекомендую использовать программу из комплекта Arduino IDE для ESP8266 Отдельно ее можно скачать под любую OC здесь:<https://github.com/igrr/esptool-ck/releases>

1 .Основной файл прошивки:

*esptool -v -cp <COM-порт> -cb 115200 -ca 0x00000000 -cf 0x00000000.bin* где <COM-порт> имя компорта . Например у меня на Mac OS X NodeMCU обозначается как /dev/tty.SLAB\_USBtoUART

2. Дополнительный файл: *esptool -v -cp / <COM-порт> -cb 115200 -ca 0x0006b000 -cf 0x0006b000.bin*

3. После перезагрузки модуля в списке доступных WiFi сетей должна появится сеть ESP8266\_xxxxxxxx

Работа с модулем

Подсоединимся к сети модуля:

В данном случае видим сеть ESP8266\_10913031. Пароль к ней соответственно 10913031.

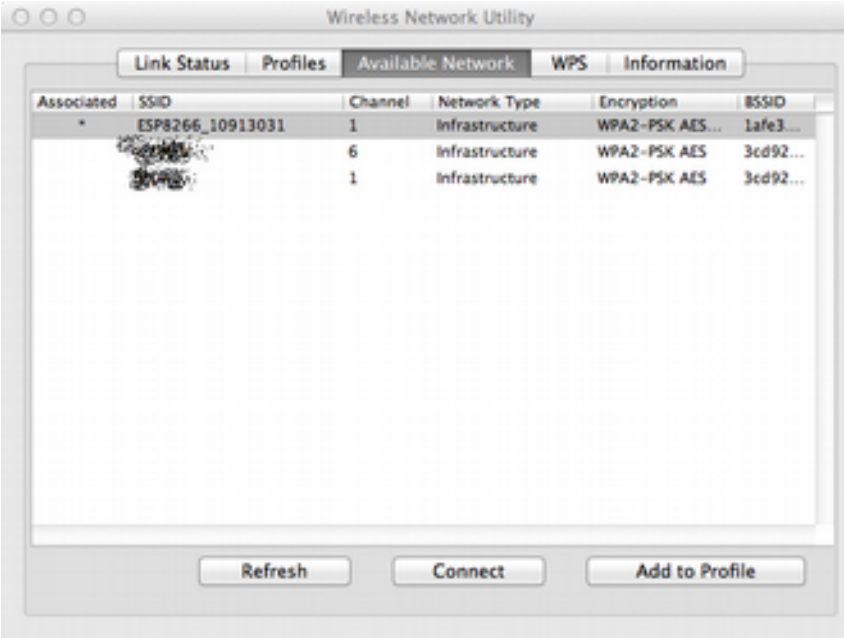

После подсоединения набираем в адресной строке браузера [http://192.168.4.1](http://192.168.4.1/) и попадаем на начальную страницу модуля:

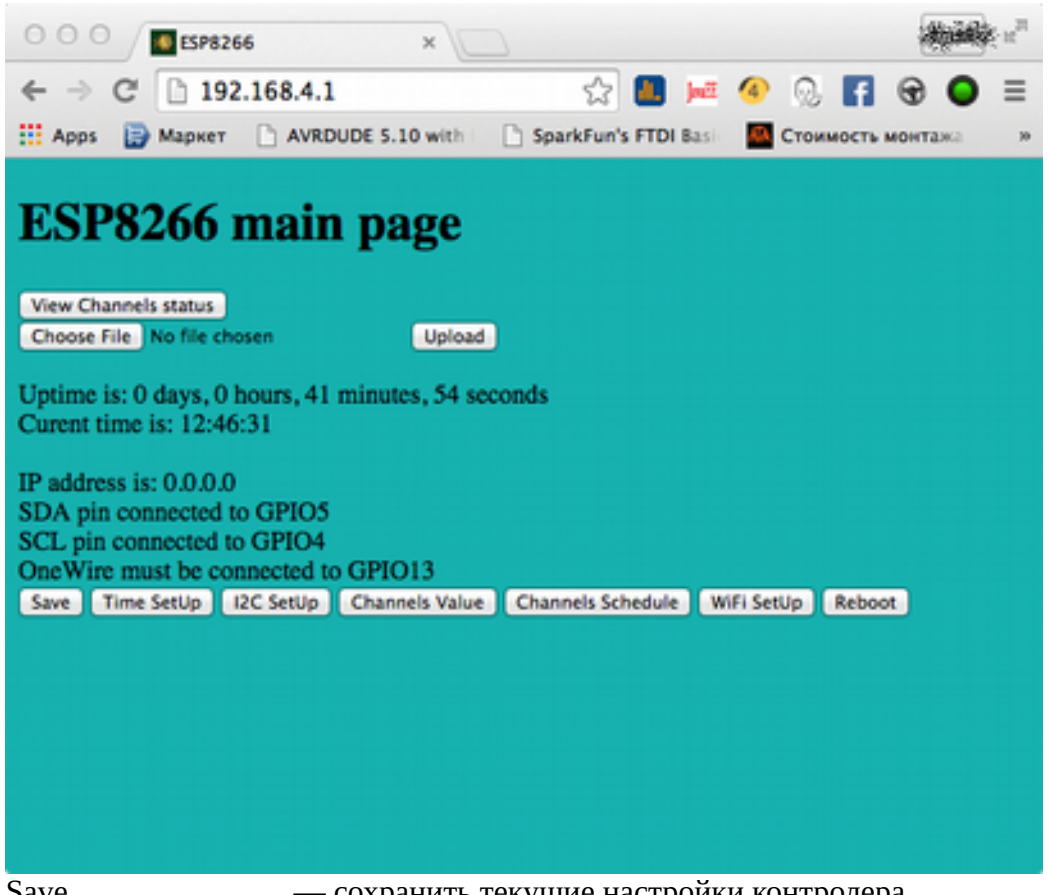

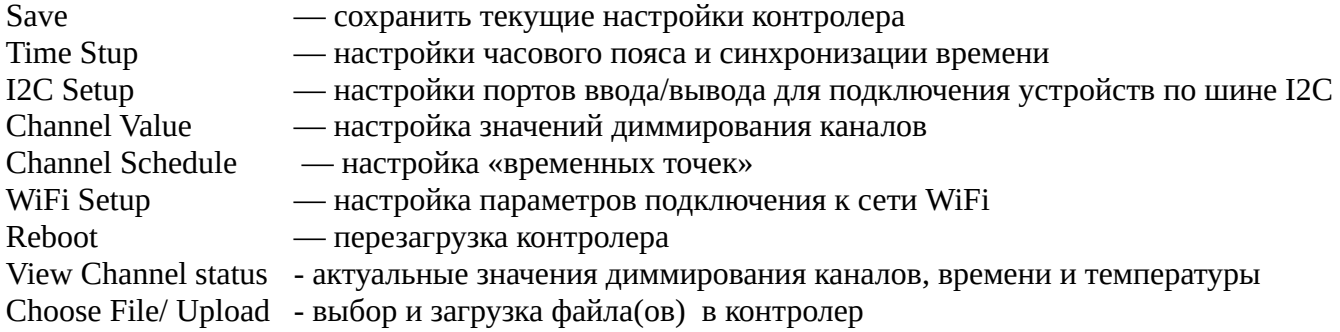

Если мы хотим подсоединить модуль к существующей сети, то нажимаем кнопку "WiFi Setup" модуль выполнит поиск доступных сетей (это несколько длительный процесс и придется немного подождать загрузки страницы:

Выберем необходимую сеть нажав кнопку "Connect".

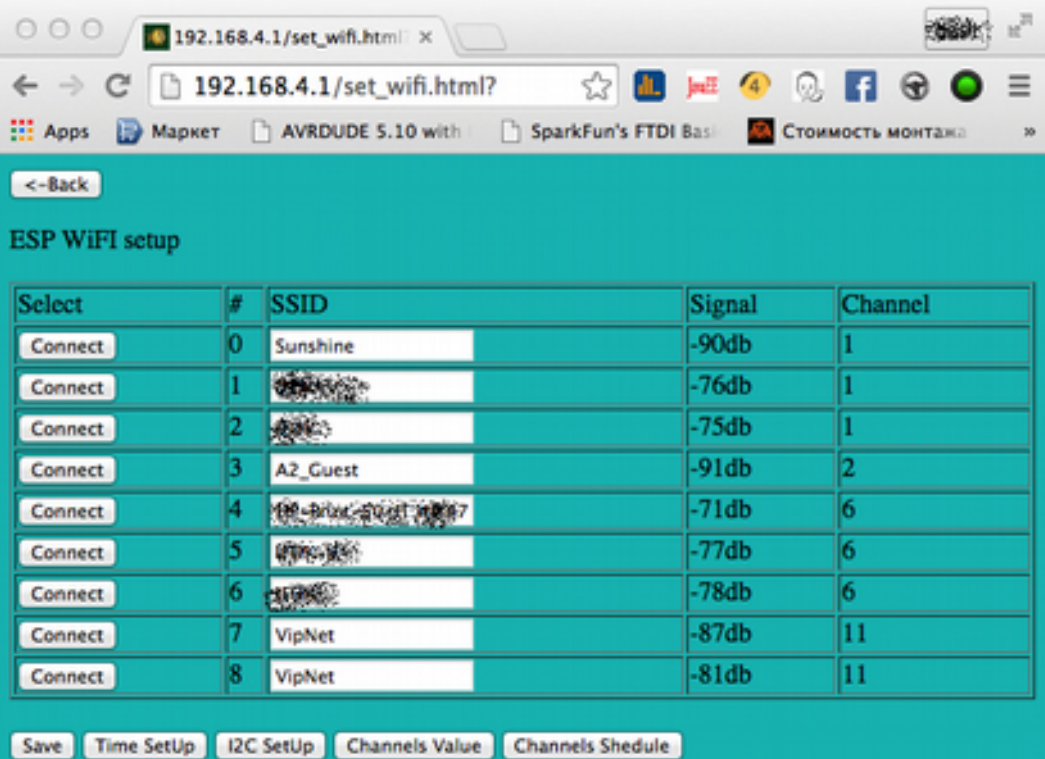

Модуль выполнит попытку подсоединения к выбранной сети, в случае успеха на странице будет отображено к какой сети подсоединился контролер:

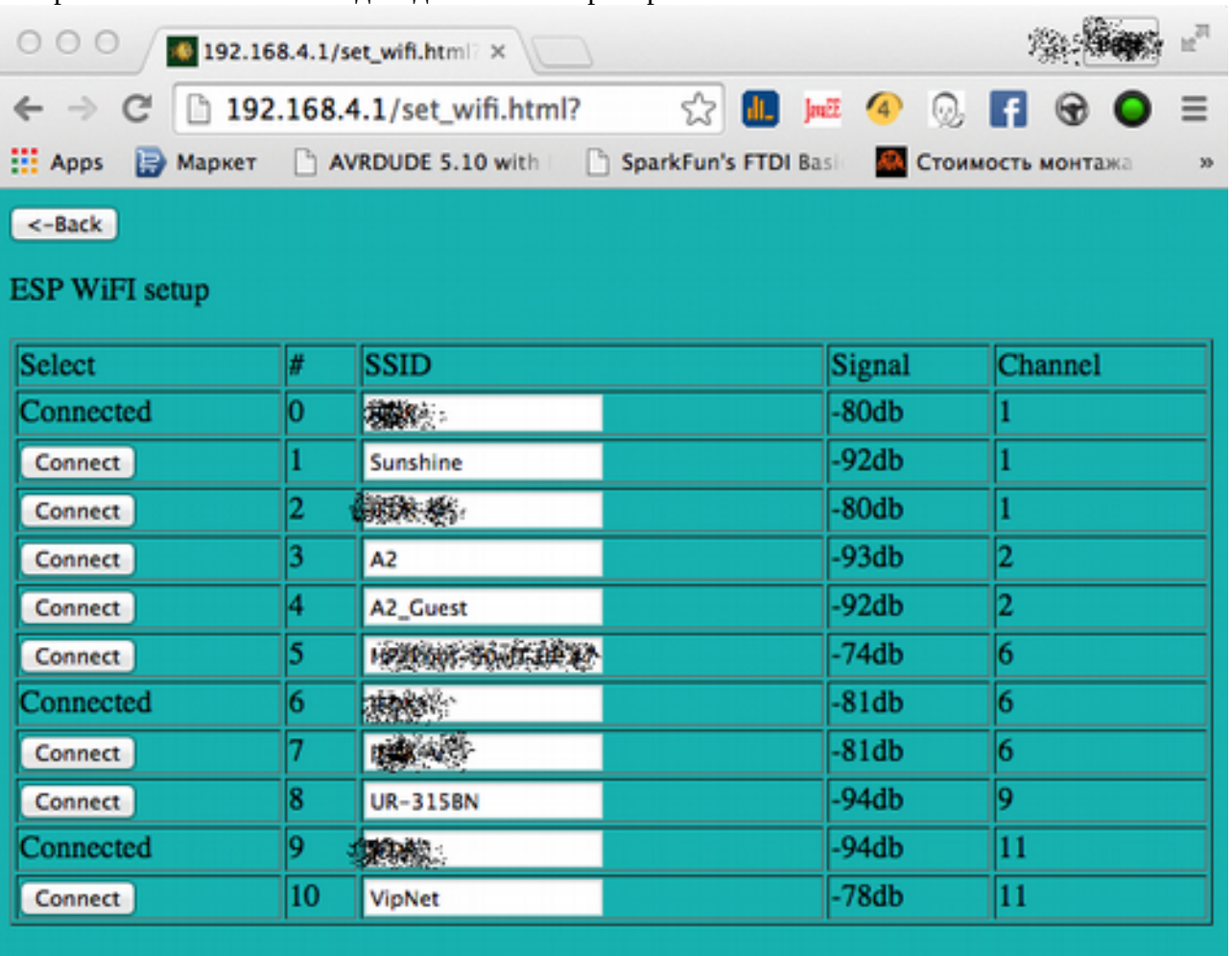

Сохраните настройки подключения к WiFi нажав на кнопку "Save", что-бы при следующей загрузке модуля он автоматически подключался к данной WiFi сети. (Рекомендуется выполнить перезагрузку модуля)

Настройка времени:

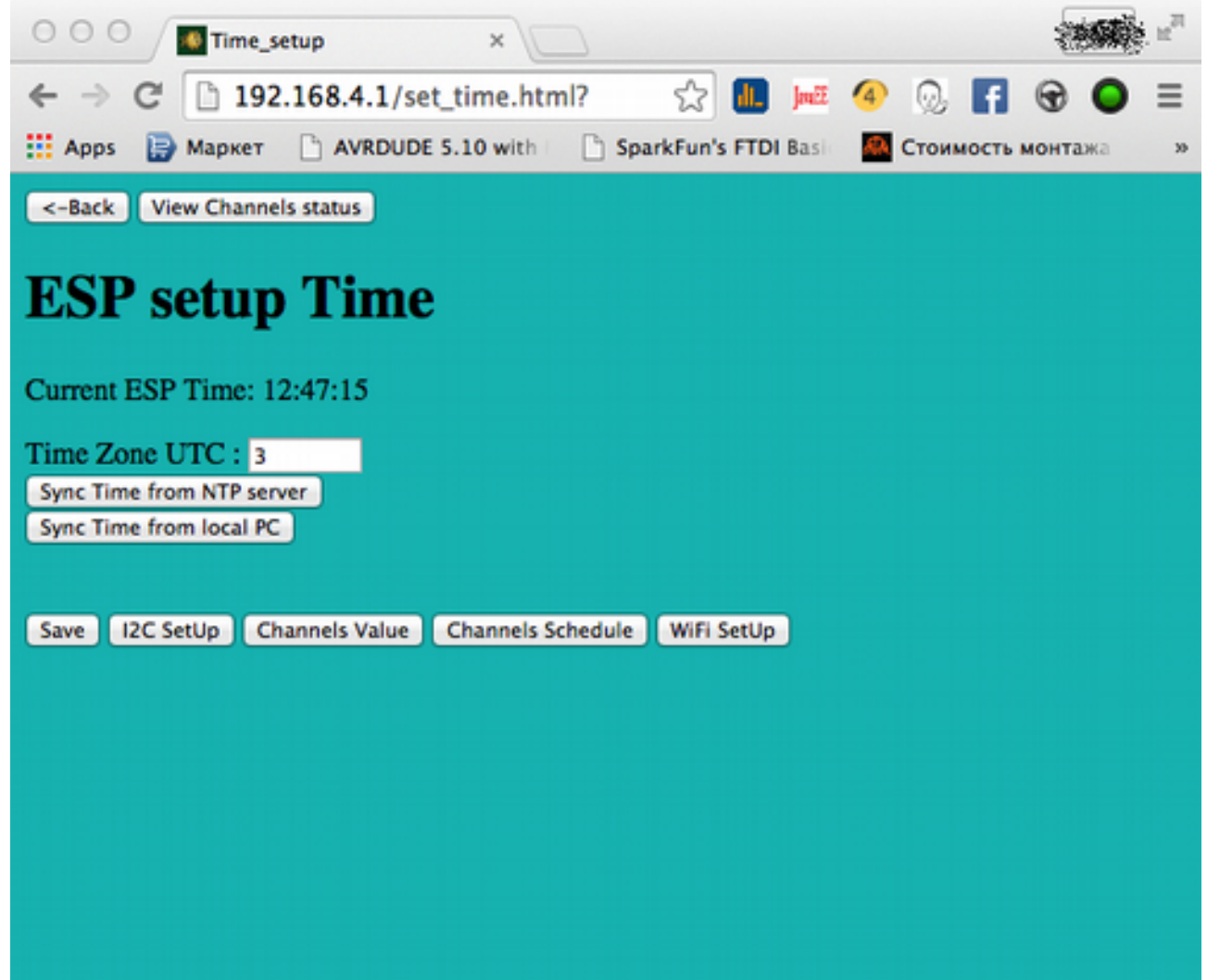

Необходимо задать "Временную зону" - смещение часового пояса относительно "нулевой зоны", для Москвы это +3 часа (как на примере)

Нажатие на кнопку "Sync Time from local PC" установит время согласно текущему времени на устройстве с которого осуществляется настройка модуля.

Если модуль был подсоединен к WiFi сети имеющей выход в публичный Интернет, то нажав кнопку "Sync Time from NTP server" модуль автоматически синхронизируется с одним из серверов точного времени. В последующем подобная синхронизация будет выполнятся автоматически ежесуточно в 01:01:01.

## Настройка каналов

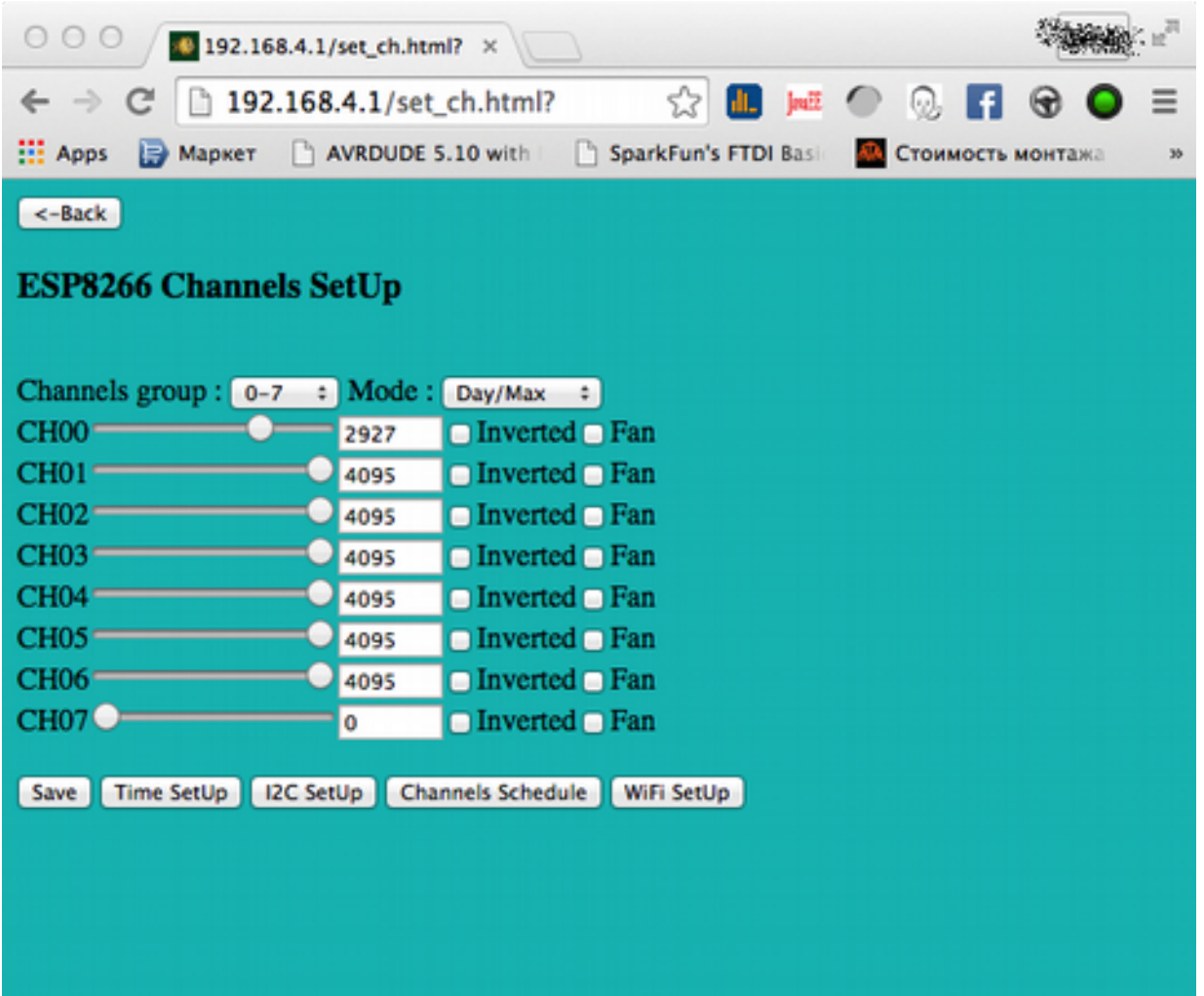

16 каналов поделены на две логические группы с 0 по 7 канал и с 8 по 16.

Когда вы настраиваете какую либо группу каналов, то выходное значение диммирования данной группы каналов всегда соответствует выбранному режиму. То есть вам не нужно дожидаться наступления ночи что-бы увидеть как будет выглядеть ночной режим в реальности. В данном примере настраивается дневной режим для группы каналов с 0 по 7.

Все настройки вступают в силу немедленно, т.о. вы всегда видите результат своих действий. Настройку можно осуществлять как "ползунком" у соответствующего канала, так и вводя точные значения в поле ввода цифр.

Поставьте отметку "Inverted" напротив тех каналов, где необходима инверсия сигнала.

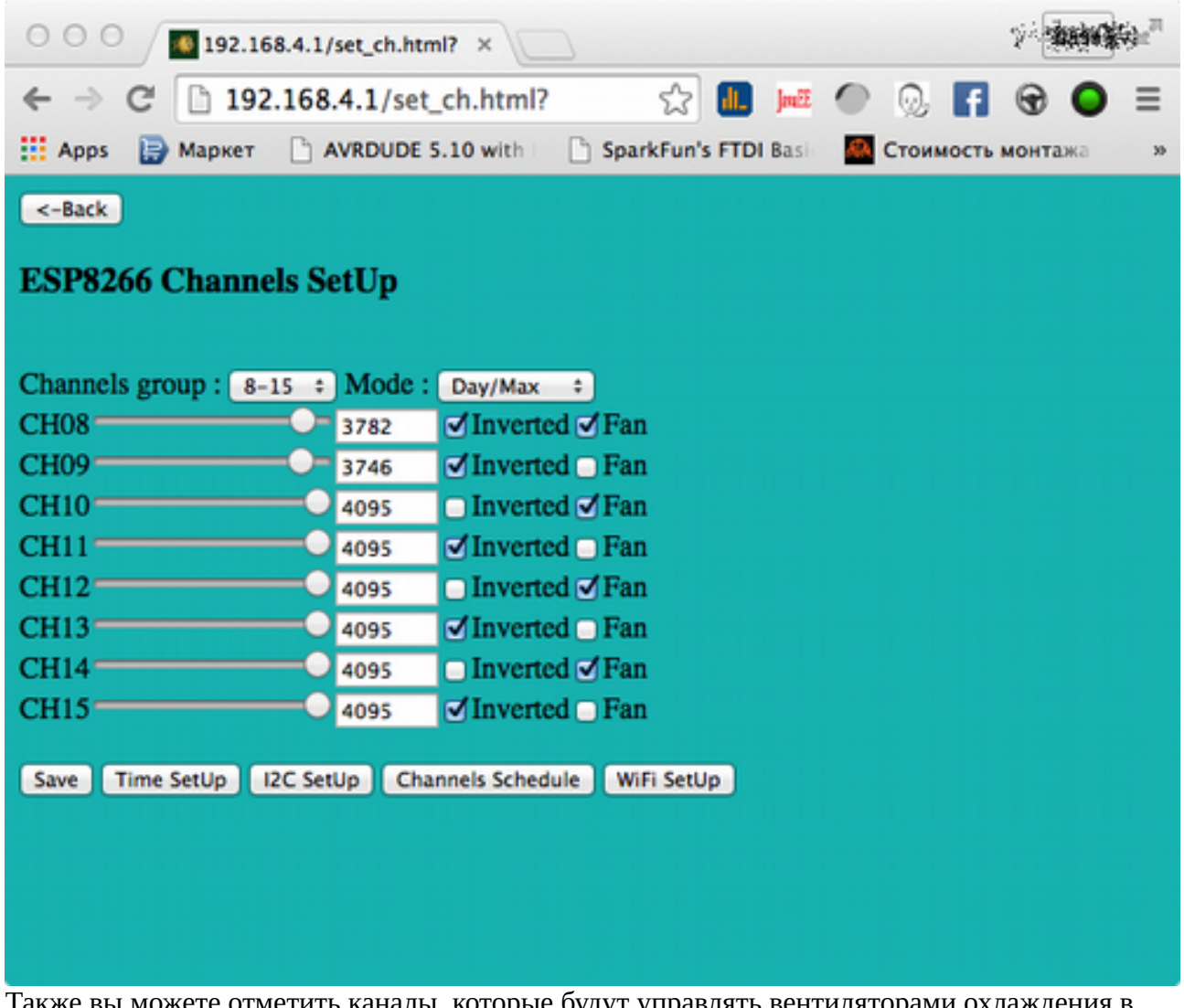

Также вы можете отметить каналы, которые будут управлять вентиляторами охлаждения в зависимости от температурных датчиков.

Переводом селектора "Mode" положение Night/Min вы можете настраивать ночную подсветку:

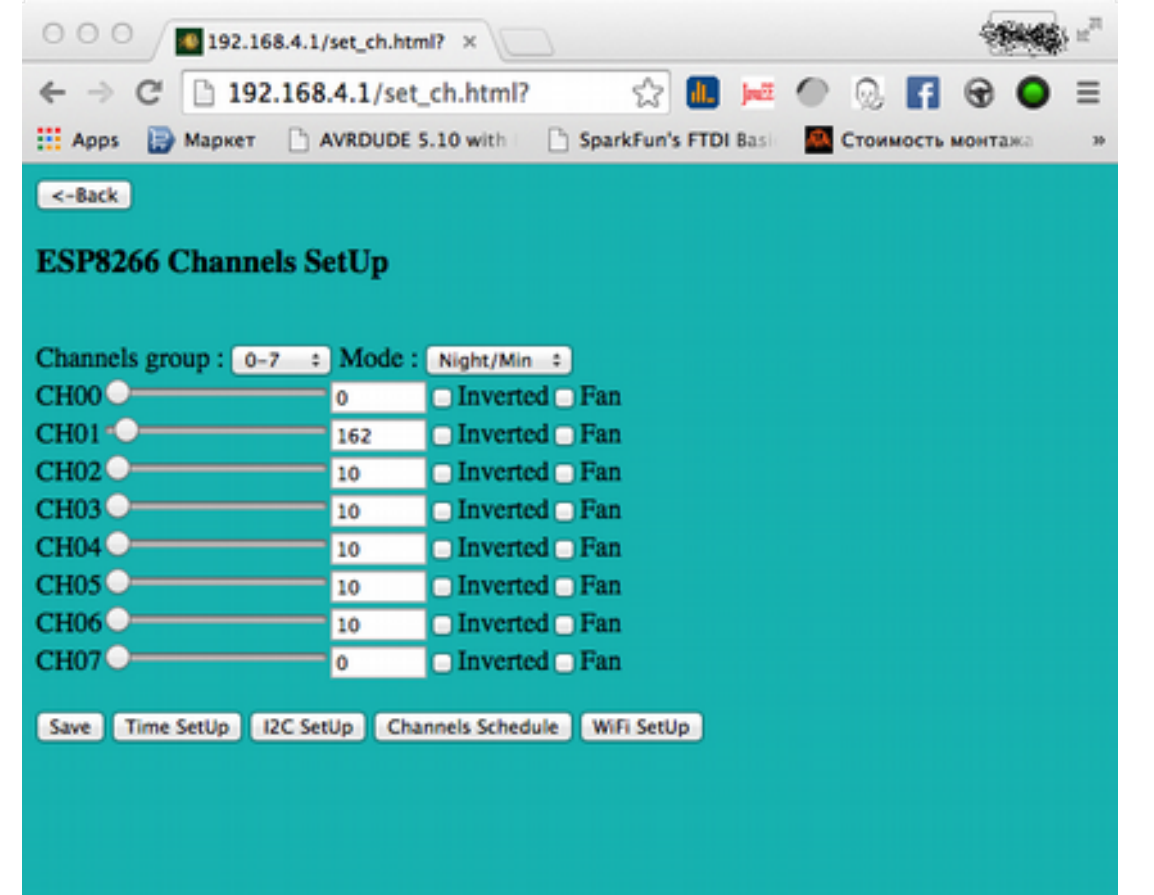

Настройка "временных точек" каналов:

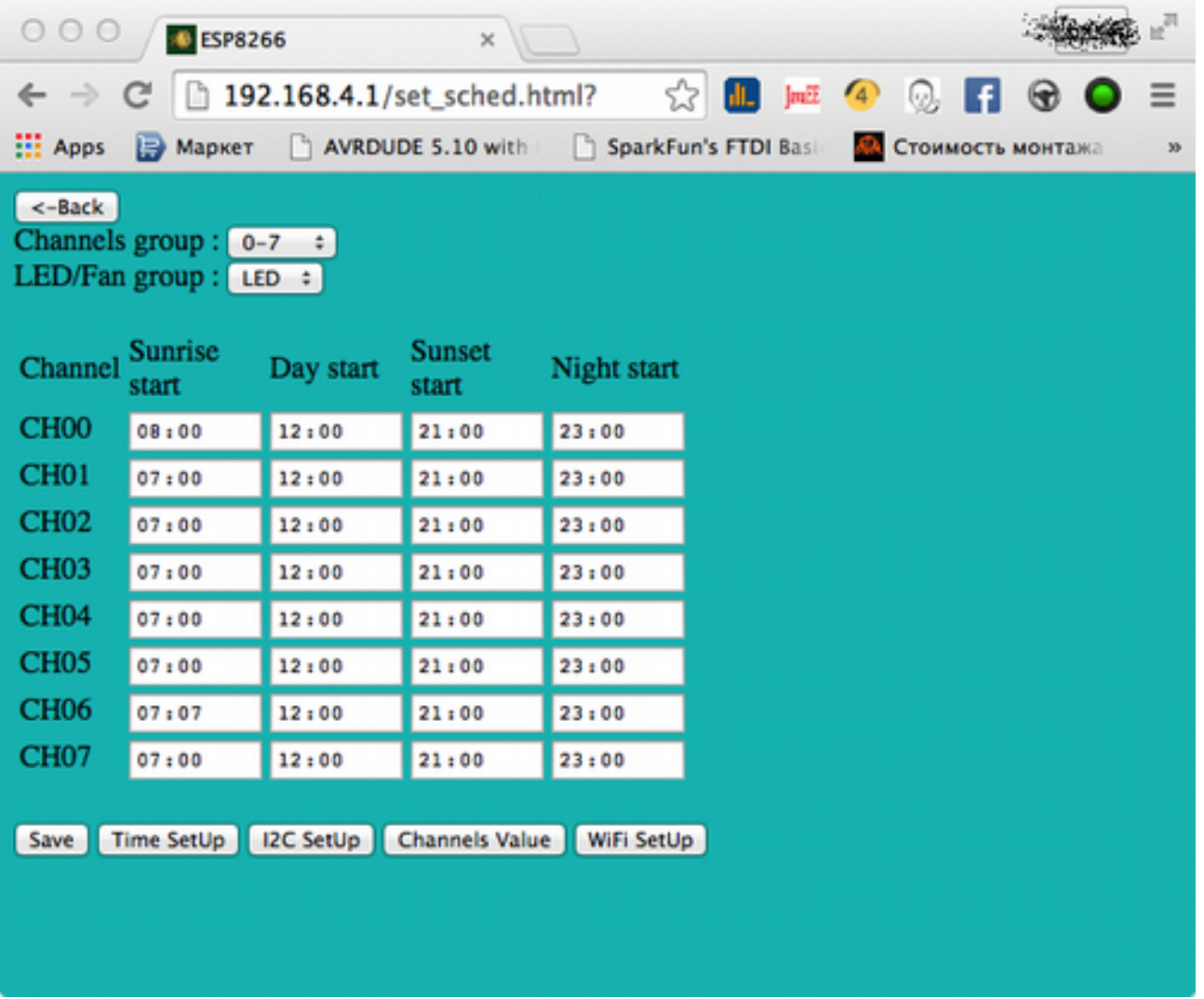

Для каждого каналы выбранной группы вы можете задать индивидуально время: начало рассвета, начало дневного режима (максимума), начало заката, начало ночного режима (минимума)

Для настройки каналов управляющих вентиляторами охлаждения необходимо перевести селектор LED/Fan group в режим Fan:

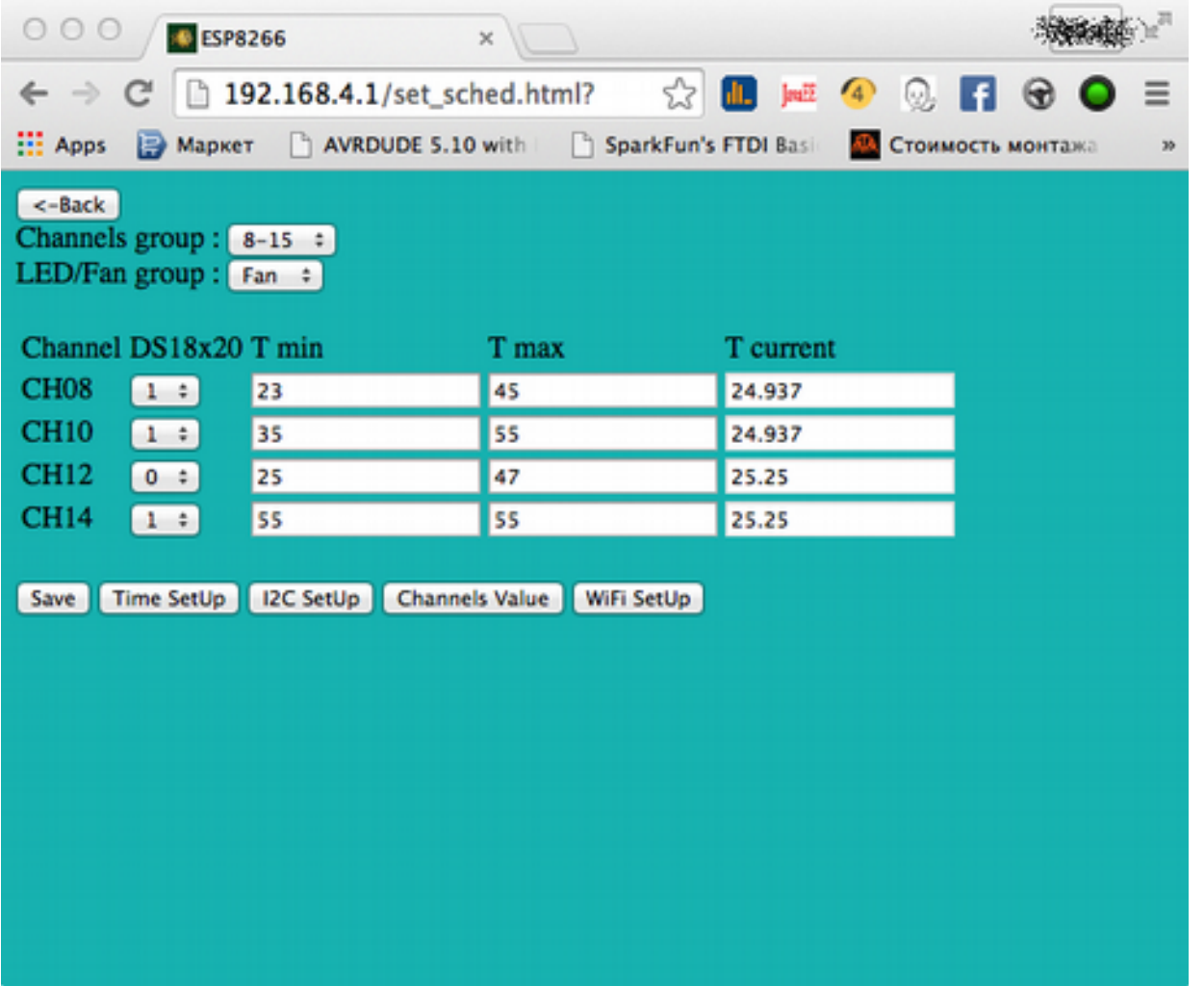

Вы можете выбрать какой из каналов к какому температурному датчику соотвествует. Настроить температуру включения вентилятора (Tmin) при достижение которой контролер установит значение диммирования данного канала в минимальное значение заданное для данного канала. Tmax – температура при которой контролер установит максимальное значение диммирования заданное для данного канала. (значения в промежутке Tmin — Tmax будет вычислены автоматически)

В случае если вы зададите Tmin=Tmax как в примере у канала 14, то контролер сразу включит максимальный режим в данном канале при достижении указанной температуры.

Это может быть полезно для аварийного случая, когда температуры достигла некой критической отметки - данный канал подаст управляющий сигнал на некое устройство.

Просмотр актуальных значений диммирования каналов, времени, показаний температурных датчиков может быть выполнено нажатием кнопки «View Channel Status»

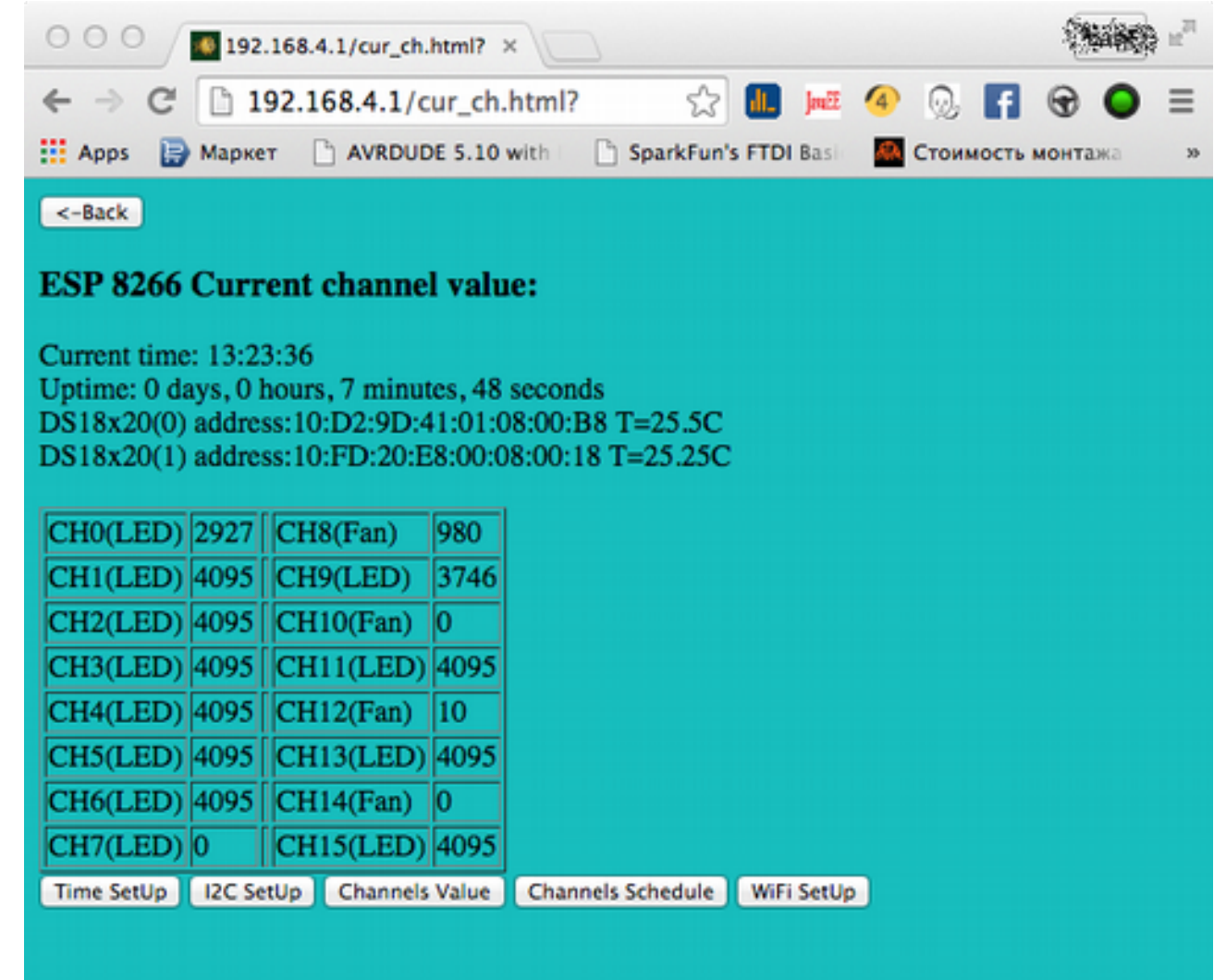

Вы можете самостоятельно написать свой собственный интерфейс управления контролером на основе имеющихся HTML страниц и REST API контролера. Загрузить его в контролер с помощью кнопки «Upload»

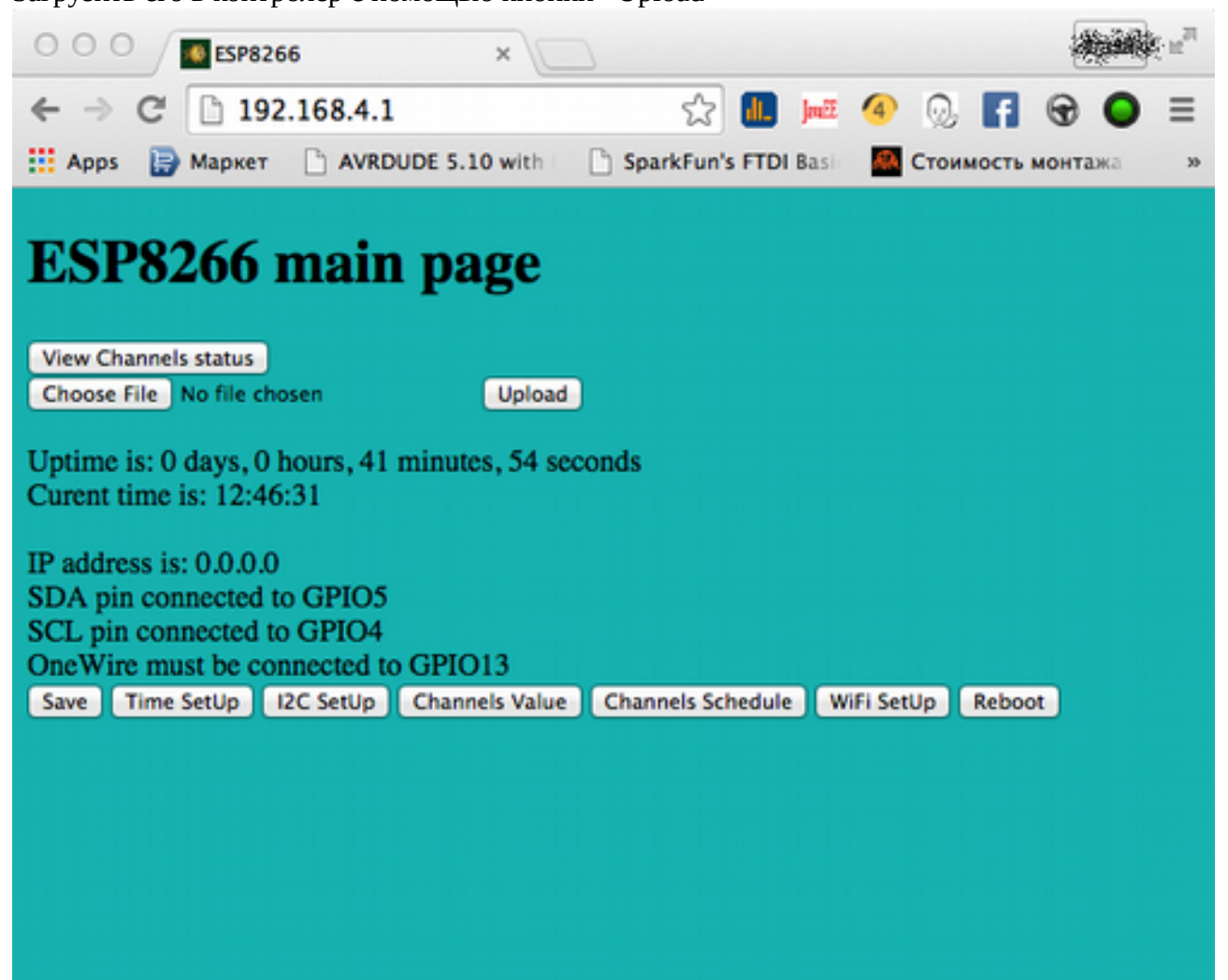